# Accesso e Gestione Mail PEC:

## 1) - modalità di accesso

### Accedere al Pannello [https://webmail.pec.it](https://webmail.pec.it/index.html?_v_=v4r2b26.20181115_1300)

effettuare il Login inserendo i dati richiesti (nel caso in cui si effettui un copia e incolla dei dati stessi, controllare di non aver inserito eventuali spazi vuoti prima o dopo i valori, poiché lo spazio vuoto è riconosciuto dal sistema come carattere errato):

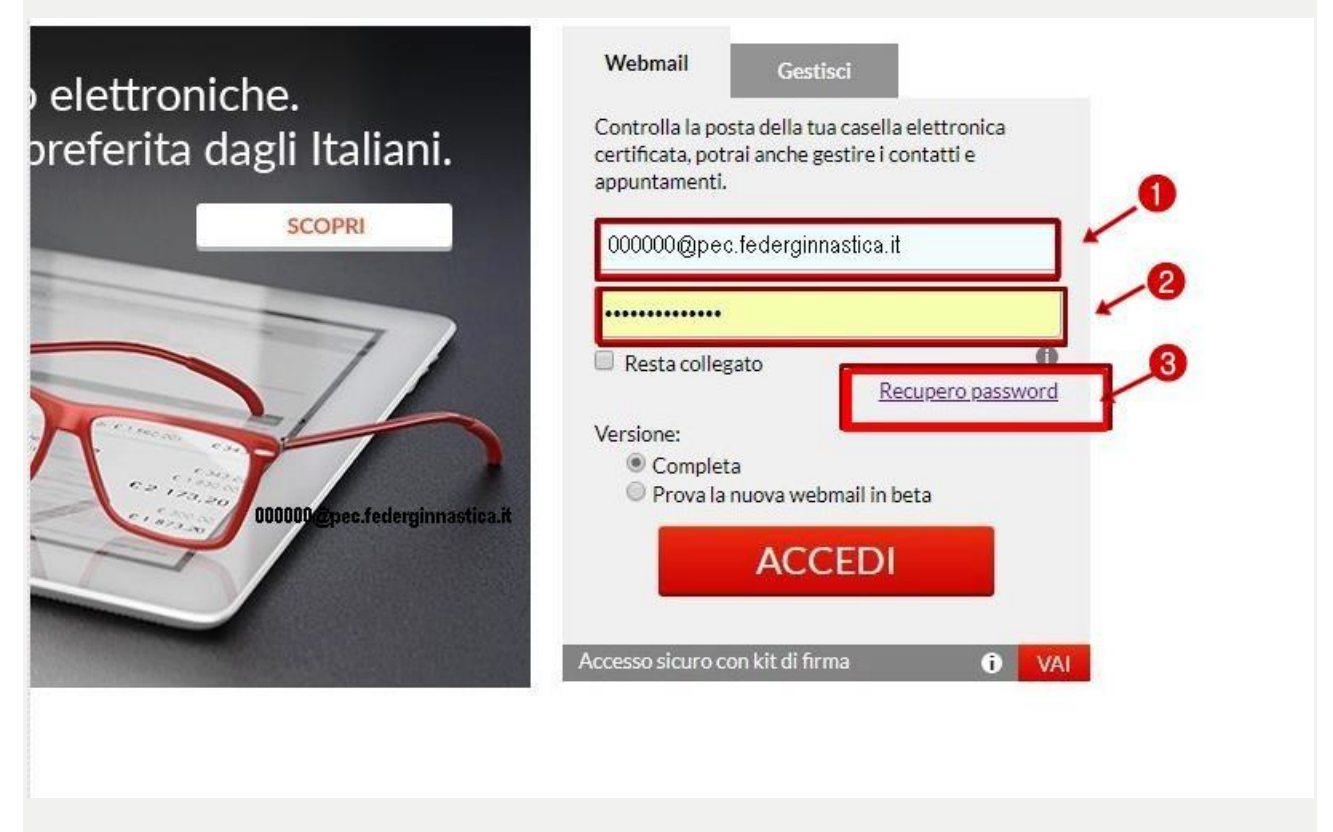

Le Società che si ritrovano nelle seguente condizione:

- **non ha mai attivato la Casella PEC**;
- **nuova affiliata** (Ha ricevuto il nome della casella PEC ma non la password)

devono seguire la seguente procedura:

1) Cliccare su **Recupero Password** e seguire la procedura

### **Il Sito reindirizzerà su Reset Password [\(gestionemail.pec.it/reset\\_password/index\)](https://gestionemail.pec.it/reset_password/index)**

Per Recuperare la password:

- 1. Inserire l'indirizzo di **posta certificata** per cui si è smarrita la password es. 000000[@pec.federginnastica](mailto:00225x@pec.federginnastica.it).it :
- 2. **Codice fiscale** o **partita IVA** del titolare della casella PEC stessa (Rappresentante Legale ASD/SSD);
- 3. Cliccare su "**Prosegui**" per continuare:

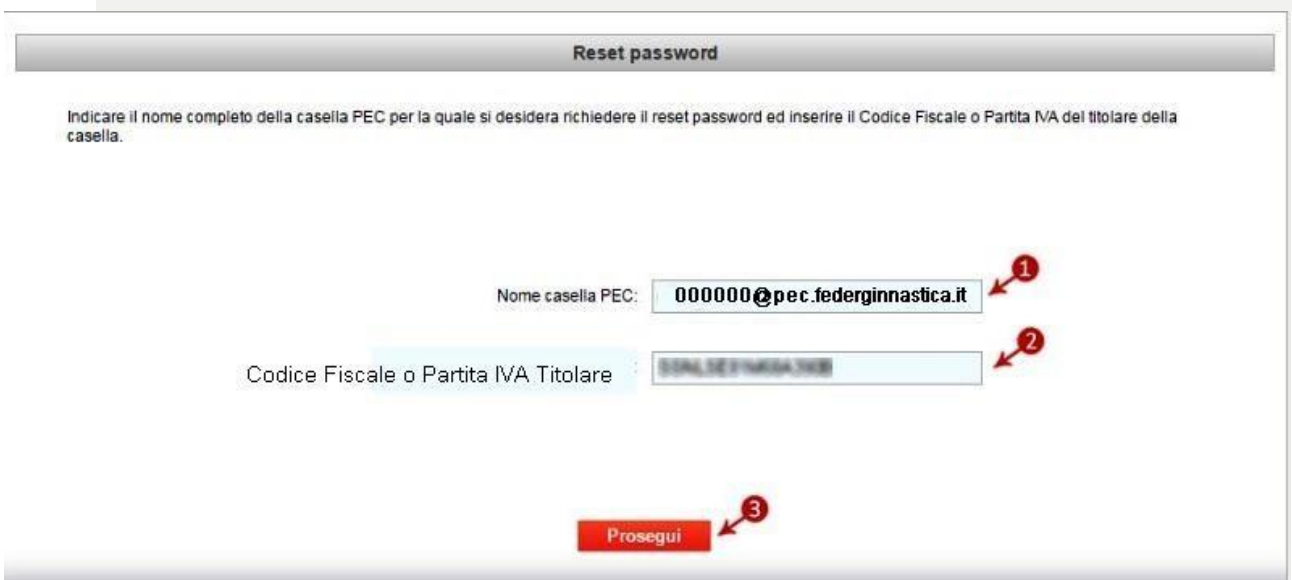

**4.** Conclusa correttamente l'operazione si visualizza una schermata di conferma, cliccare su "Ok" per ricevere un link **all'email di riferimento del titolare della PEC es. [segreteria@asdsportxxx.it](mailto:segreteria@asdsportxxx.it)**, da cui è possibile impostare una nuova password:

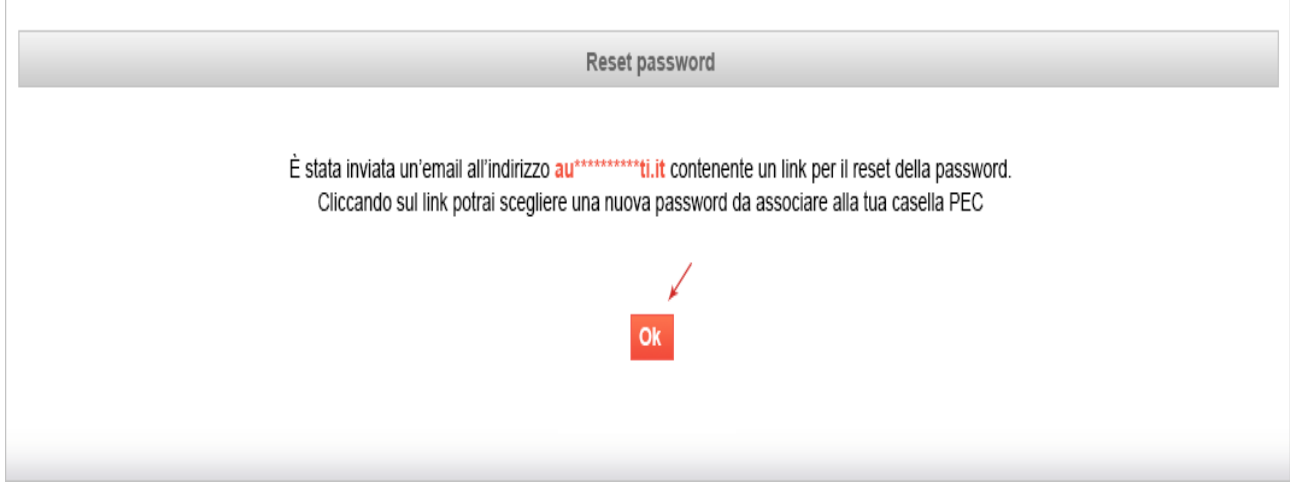

5. Cliccare sul link contenuto nella email "Conferma reset password" ricevuta

Quindi sul modulo che si visualizzerà digitare la nuova password e confermarla; Salvare i dati cliccando su "Salva nuova password":

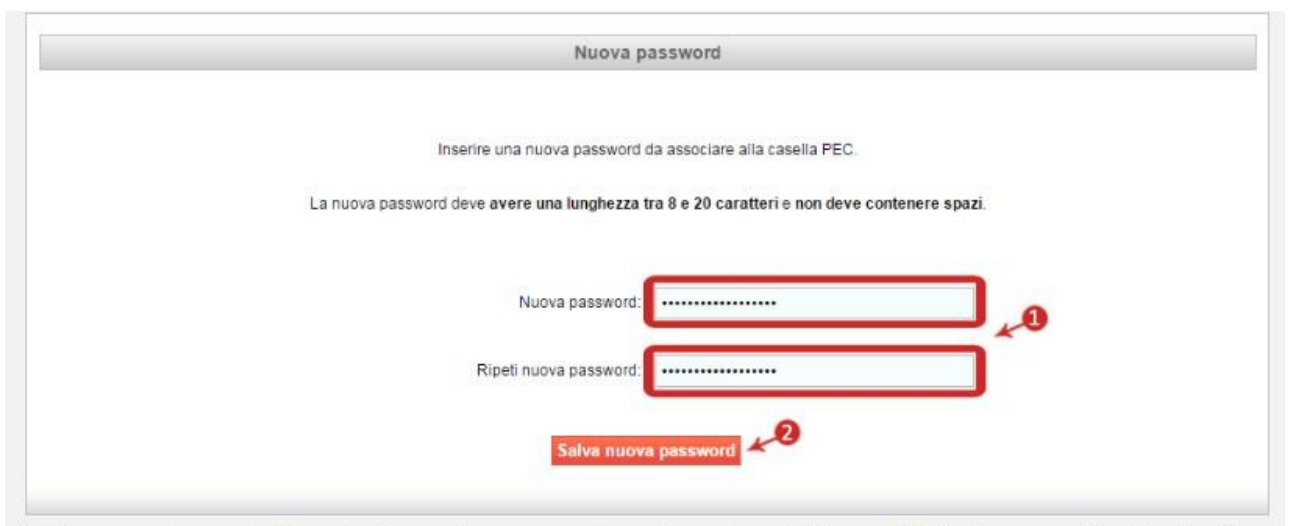

Il sistema segnala eventuali errori, ad esempio una mancata corrispondenza tra i due codici di sicurezza o l'inserimento di una password utilizzata di recente.

#### **La modifica è conclusa** e **si visualizza il seguente messaggio di conferma**:

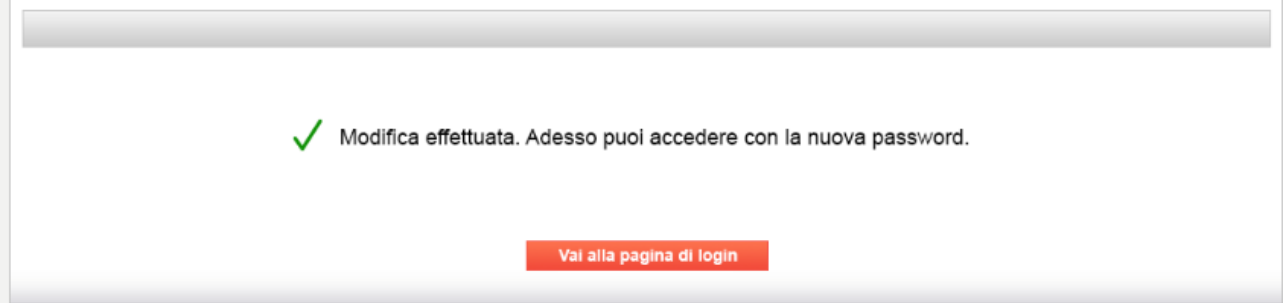

Una volta in possesso delle credenziali di accesso si procede da [https://webmail.pec.it](https://webmail.pec.it/index.html?_v_=v4r2b26.20181115_1300)

Se si vuole controllare la posta in arrivo sulla casella PEC si clicca su **Webmail**  e si digitano le credenziali di accesso

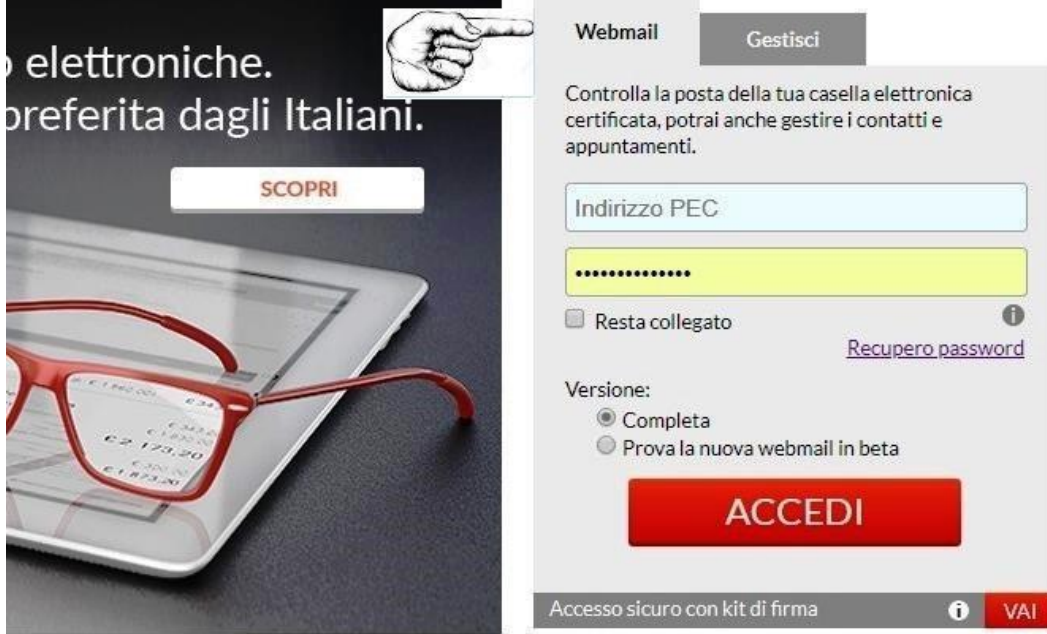

Cliccato su accedi si aprirà la casella di posta:

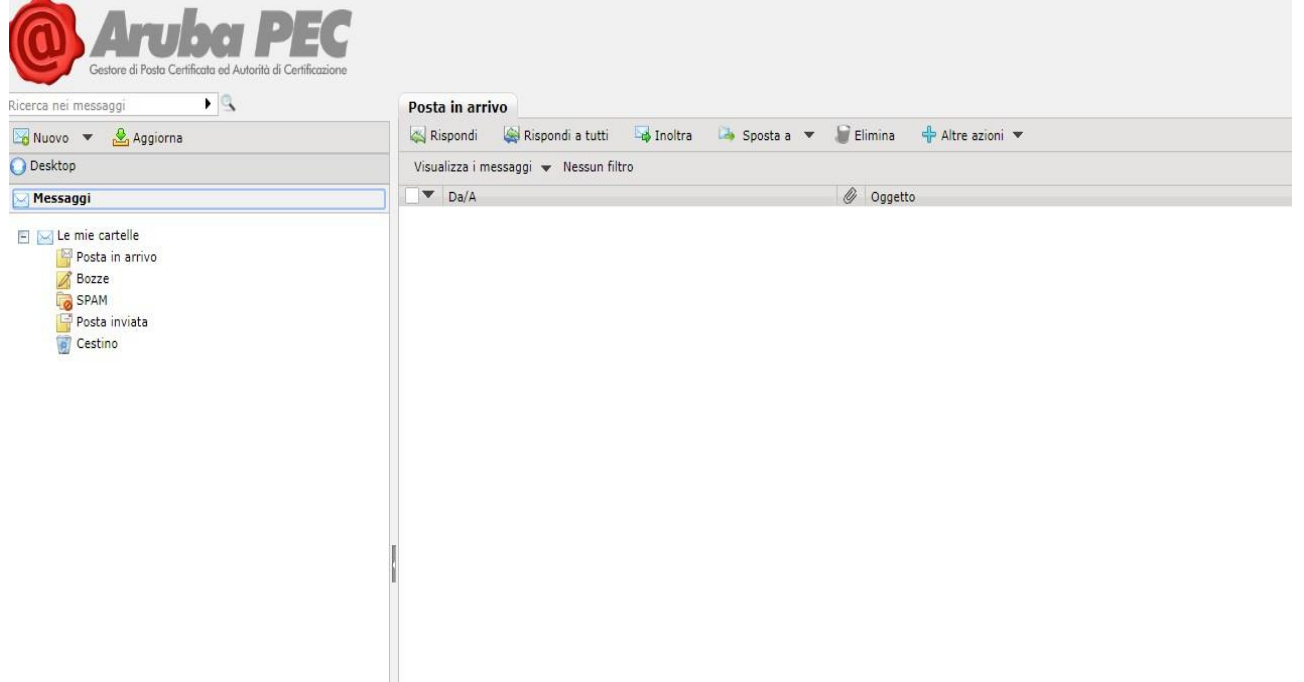

Se si vuole gestire la configurazione della casella la posta in arrivo sulla casella PEC si clicca su **Gestisci** 

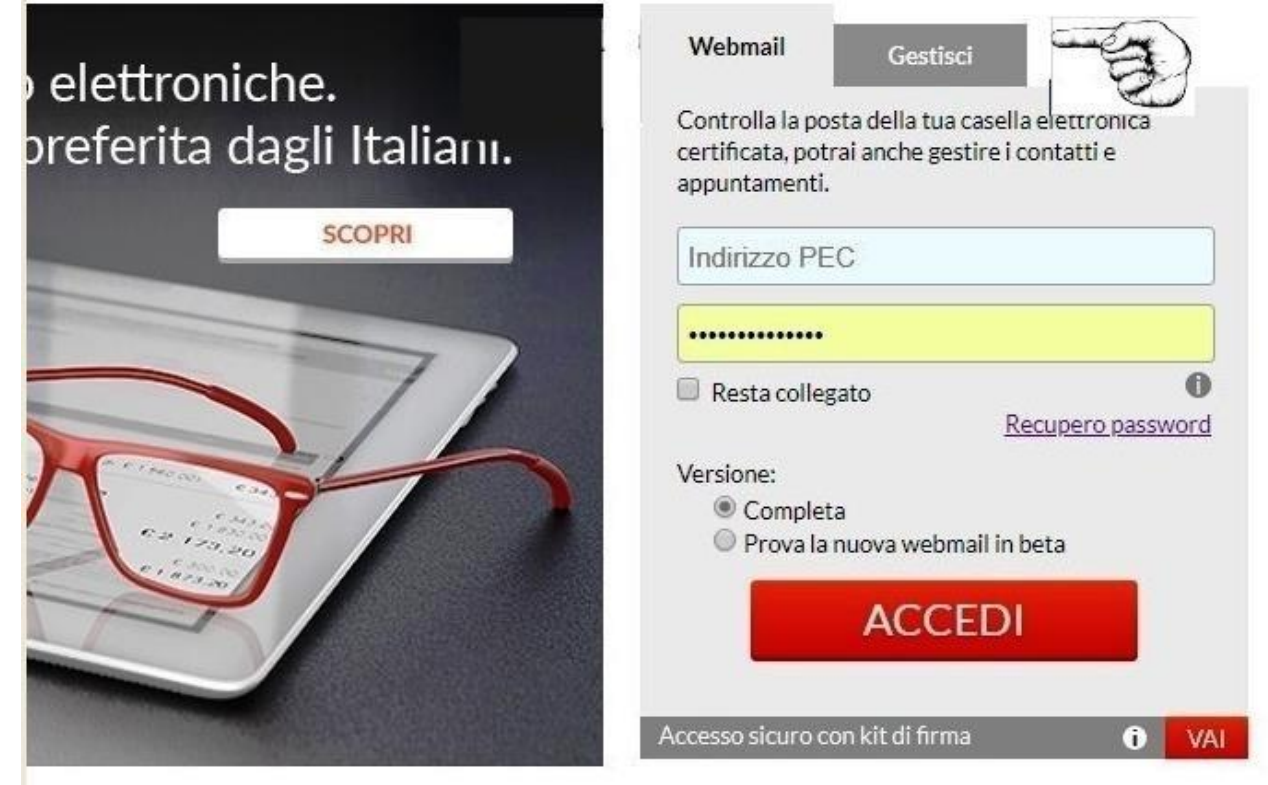

Si aprirà

A secondo di come si vuole impostare la casella ci sono diverse possibilità. Se si sceglie ES. di cliccare su pannello di gestione PEC

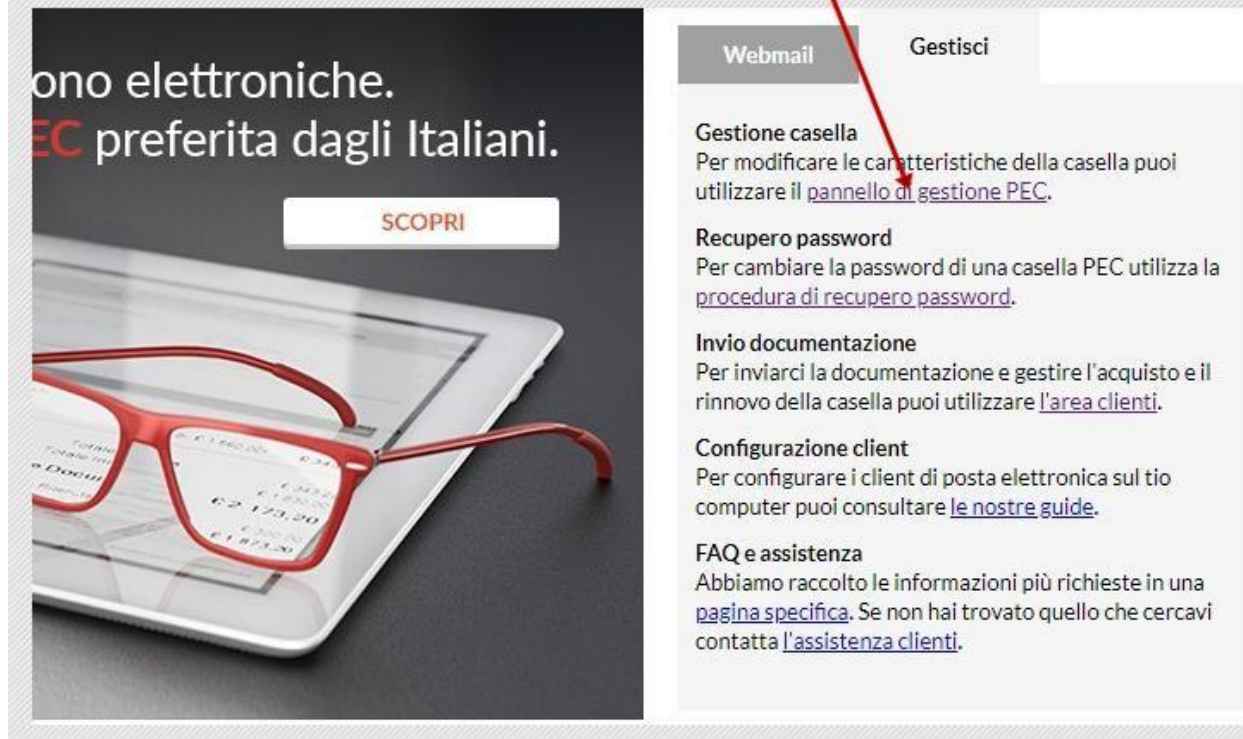

Si aprirà la maschera per effettuare la Login:

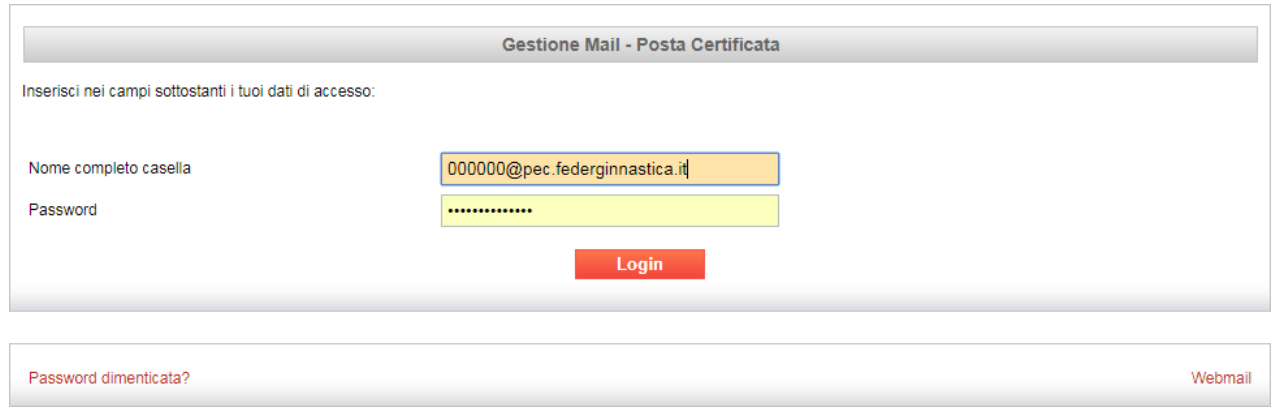

Si apre il menù di gestione della casella

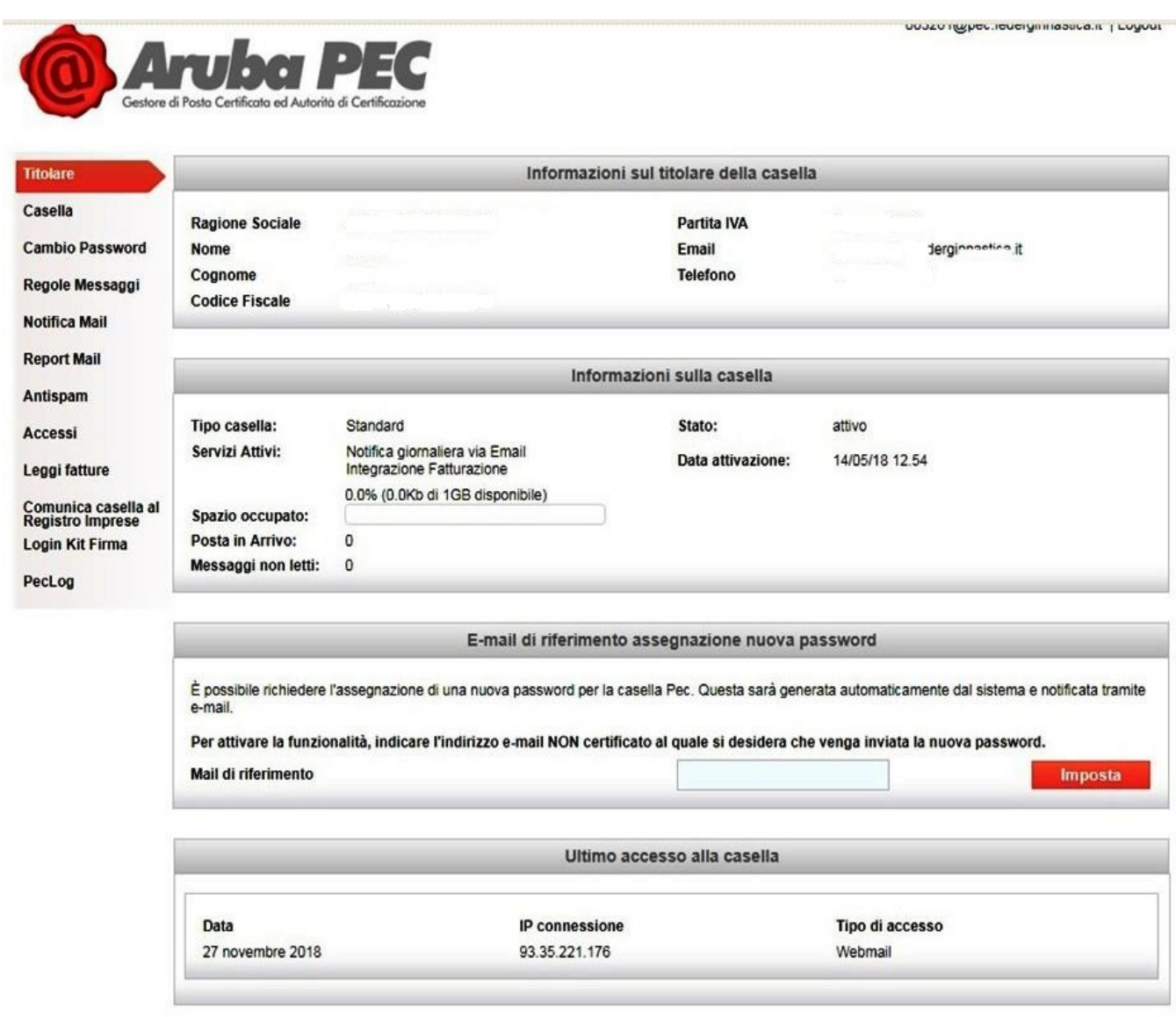

**Effettuato l'accesso all'interno della Gestione mail** si possono **impostare varie opzioni** per usufruire di tutte le potenzialità che casella offre, dipende, dell''utilizzo che se ne vuole fare

Per ulteriori chiarimenti si possono seguire le guide cliccando sul seguente link

[https://guide.pec.it/servizio-pec/utilizzo-pannello-gestionemail-pec/gestionemail-creare](https://guide.pec.it/servizio-pec/utilizzo-pannello-gestionemail-pec/gestionemail-creare-gestire-caselle-pec.aspx)[gestire-caselle-pec.aspx](https://guide.pec.it/servizio-pec/utilizzo-pannello-gestionemail-pec/gestionemail-creare-gestire-caselle-pec.aspx)

^^^^^^^^^^^^^^^^^^^^^^^^^^^^^^^^^^^^^^^^^^^^^^^^^^^^^^^^^^^^^^^^^^^^^^^^^^^^^^^^^^^^^

Si evidenzia che la casella PEC dovrà essere impostata per la ricezione dei messaggi di [posta certificata e NON certificata,](mailto:assistenza@federginastica.it) accedendo da Gestione Casella - Accedi al Pannello

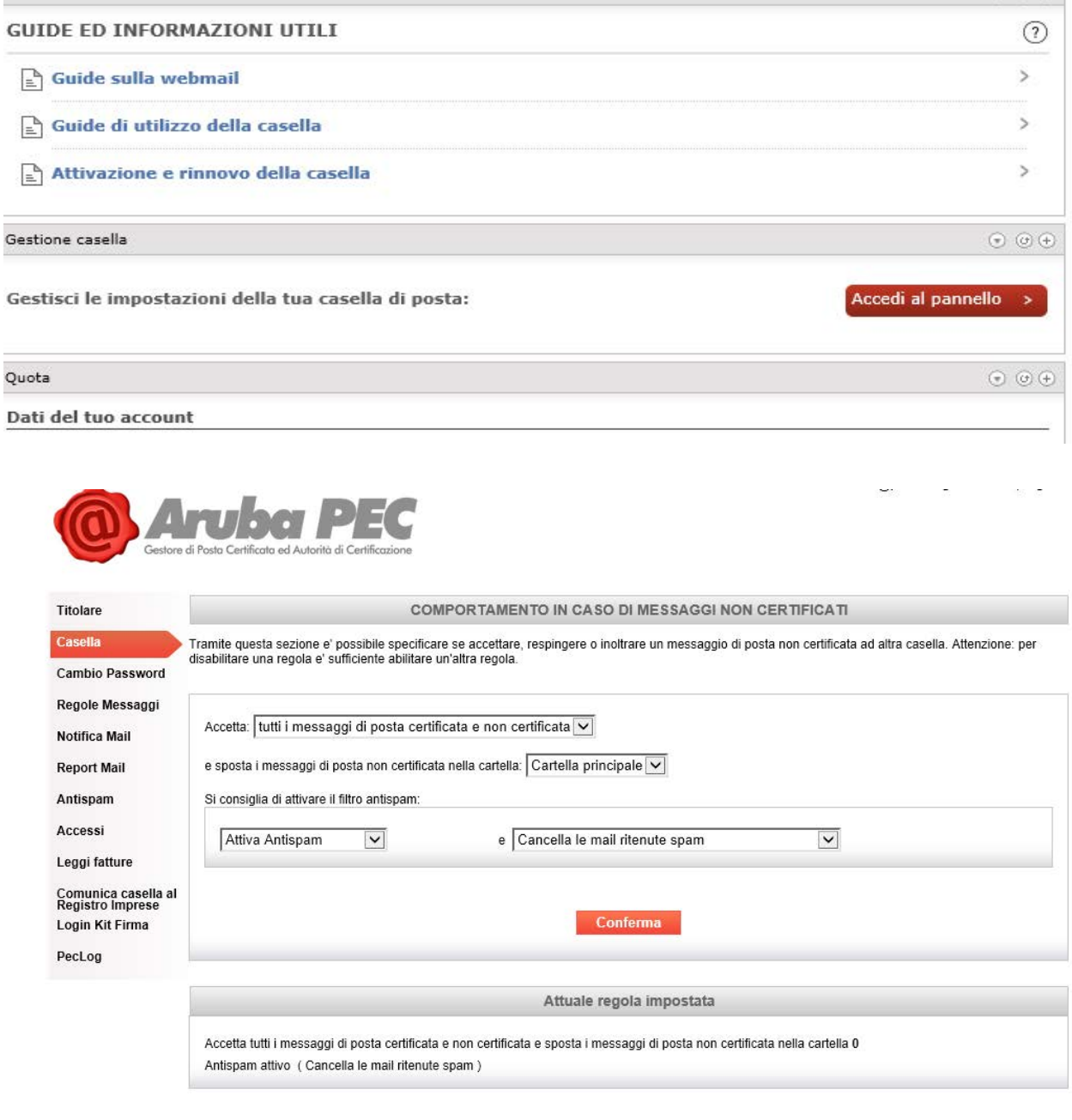